Name:

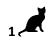

20

Date:

## Year 5 Lesson 2 - Pacman2

**Resources - Scratch 2 application; Y5L2 Pacman2 52-0 folder**, which contains **Y5L2 Pacman2 Help Tutorial** PR.pdf (hardcopy) to be used as pupil evidence inside their ICT folder; pencil, to tick off each task on the Y5L2 Pacman2 Help Tutorial PR, pupil videos Tasks 1-6 for independent progression and debugging. A whiteboard/projector (to show videos Task 1-6 and for the teacher demonstration of the Scratch application)

Vocabulary-User Interface, Sprite List, Stage, Script Area, Shrink Tool, Crosshair, Duplicate Tool, Thumbnail, Motion Palette-move 10 steps, go to x: y, point in the direction 90, Looks Palette-switch costume to; Event Palette- key space pressed, when green flag clicked, broadcast message, when I receive Level2; Control Palette wait, forever, stop all, if ....then; Sensing Palette-if touching ....?, f touching colour; Data Palette make a Variable selection statements, set score to 0, change score by ....,

## Lesson Objective-To complete Level 1 of a Pacman game

**Starter** – Navigate to your named pupil folder on the school network. Open Y5L2 Pacman2 Demo Debug T1-6.sb2 file found inside Y5L2 Pacman2 S2-0 Folder. This Scratch file will show the objectives (Tasks1-6) for the lesson and will be used to help you debug your own Scratch project.

| iesson and will be used to help you debug your own Scratch project.                         |                                                                                                    |
|---------------------------------------------------------------------------------------------|----------------------------------------------------------------------------------------------------|
| X: 149 Y: -180<br>New sprite:  A A A A A A A A A A A A A A A A A A A                        | <b>T1. Open Y5L2 Pacman2 Start.sb2</b> and save your file with your initial (or initials if working with a partner). Select choose sprite from library $\rightarrow$ select a watermelon.   |
|                                                                                             | Select the <b>Costume Tab</b> $\rightarrow$ select the watermelon and make the watermelon smaller so that it will be a similar size to the other sprites by moving the corner of the image. |
|                                                                                             | Centre the watermelon with the crosshair.                                                                                                    |
|                                                                                             | Place the melon strategically on the maze.                                                                                                    |
| Pen Operators Data More Blocks Make a Variable                                              | T2. Select the Script Tab. Select the Data Palette $\rightarrow$ Make a Variable.                                                                                                    |
| New Variable Variable Variable anme: SCORE For all sprites O For this sprite only OK Cancel | Name the Variable <b>SCORE</b> . The Score now appears on the Stage. Select the Stage Thumbnail.                                                                                            |
|                                                                                             | From the <b>Data Palette</b> , drag out a <b>set score to 0</b> .                                                                                                    |
| 2.547                                                                                       | Snap underneath the stack                                                                                                    |
| Stage<br>4 backdrops                                                                        | Whenever the green flag is clicked, the score will always return to 0.                                                                                                    |
| New backdrop:<br>when / clicked<br>switch backdrop to Level1 *<br>set SCORE * to 0          |                                                                                                    |
|                                                                                             |                                                                                                    |

**Carole Rush** 

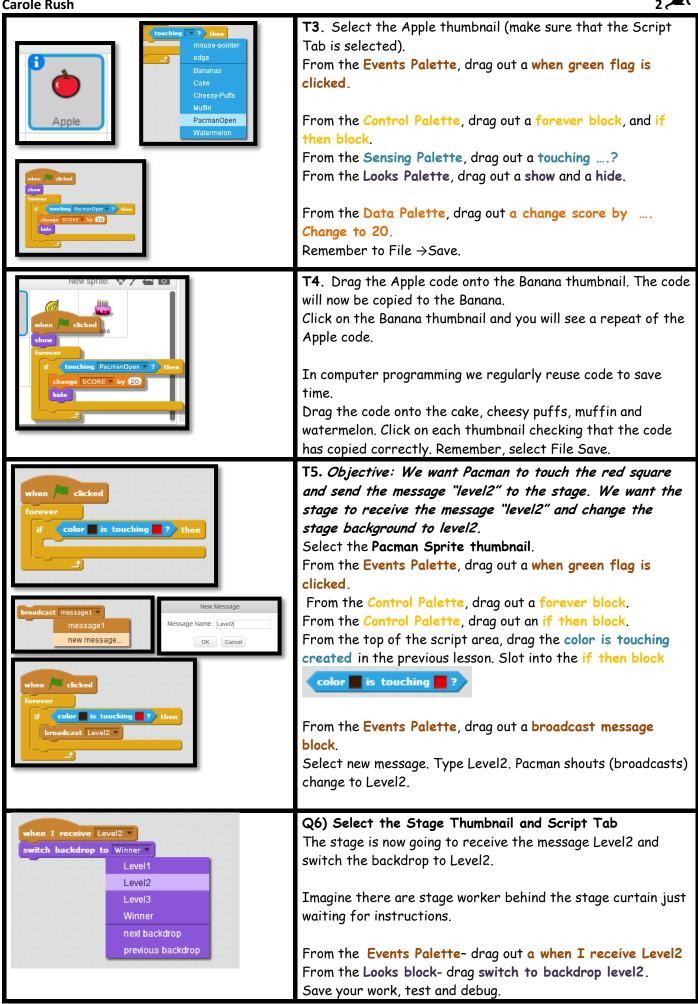